# **学员操作手册**

一、学员学习流程图

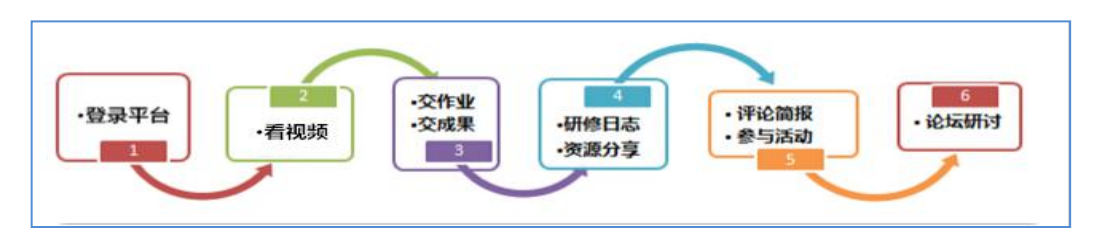

二、如何登陆

采用下发的用户名和密码登录。用户名: 21xqsjs十电话号后六位, 密码: 电话号后六位, (登录有问 题的学员联系项目管理员确认自己的登录账号)。打开项目链接后

(http://html.study.teacheredu.cn/el/proj\_18369/index.html),进入项目登录页面,输入用户名、 密码点击快速登录。

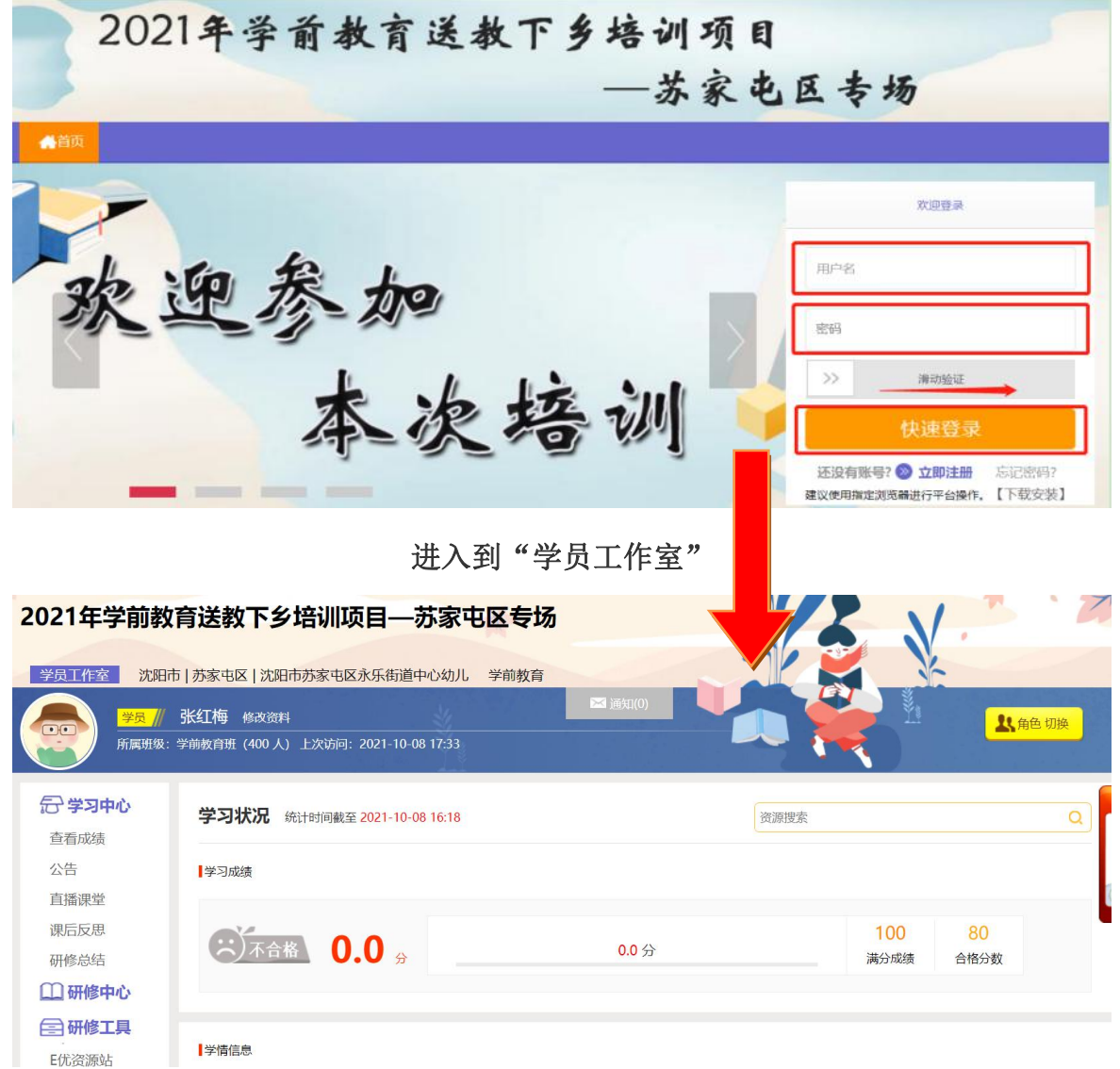

#### 1.课程学习

首先,点击左侧功能菜单栏"直播课堂"按钮,进入直播课程列表页面。点击对应直播课程后的"参 与直播",进入直播观看页面。

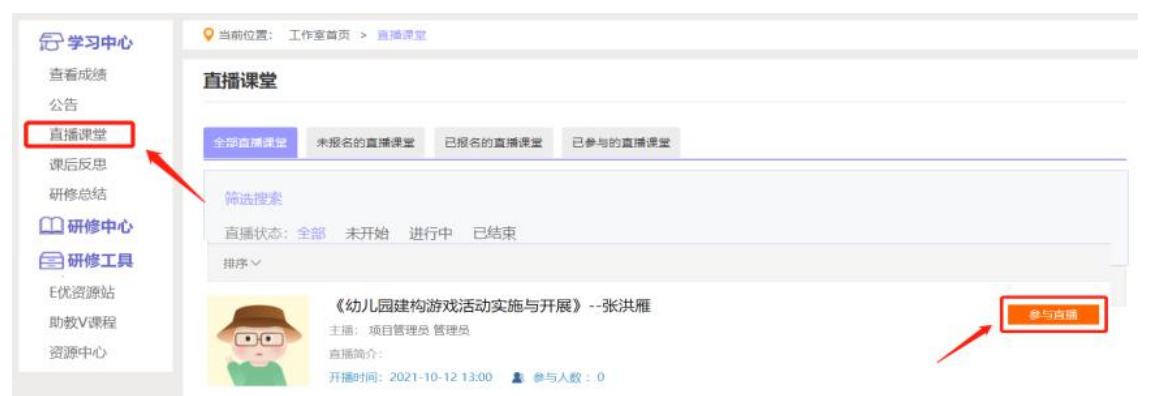

直播课程结束后,点击对应直播课程后的"观看录播",点击"第一节"进入录播观看页面。

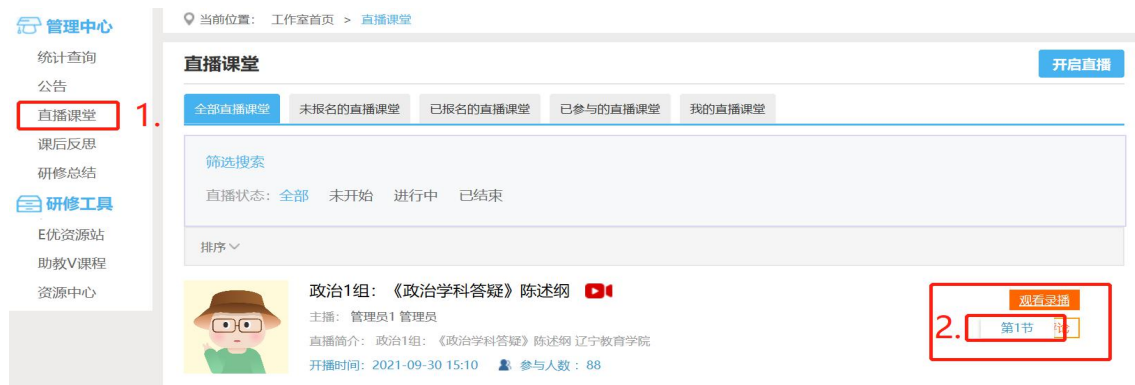

#### 2.提交作业

点击左侧功能菜单中的"课后反思"按钮,进入列表,可以查看未提交的作业以及剩余提交时间。点 击"提交"按钮,可进入提交页面,在文本框中输入作业内容后点击"提交"按钮即可完成作业。

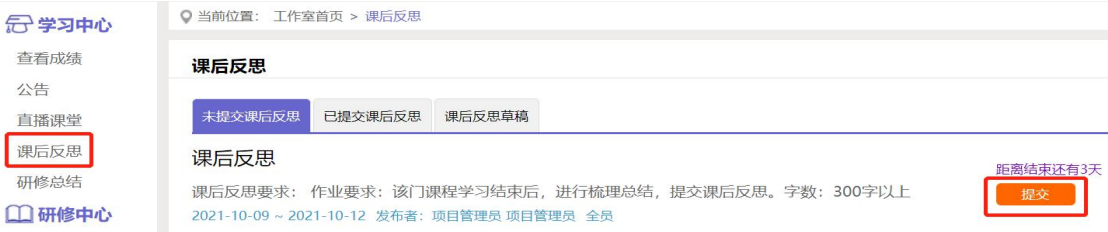

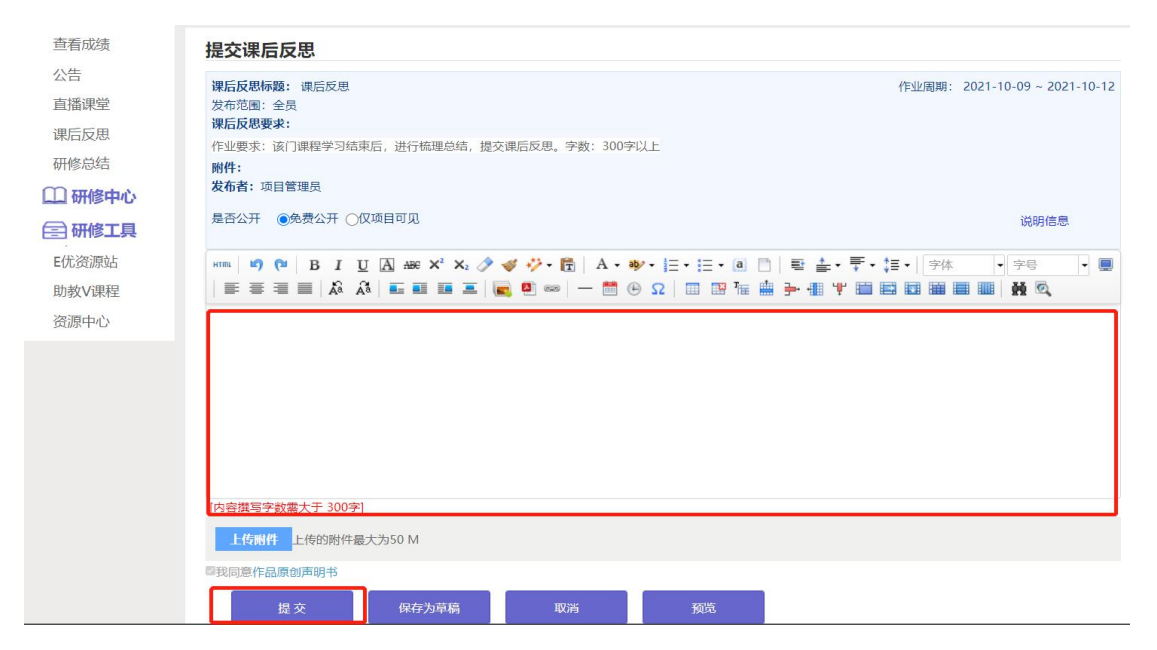

提交课后反思后在作业列表页面,点击左上方的"已提交课程作业"按钮,可以查看作业批阅情况, 辅导教师评定的等级和评语。辅导教师未批阅的研修作业只要未过截止提交时间,可以点击作业右下角"重 新提交"按钮,进行修改。

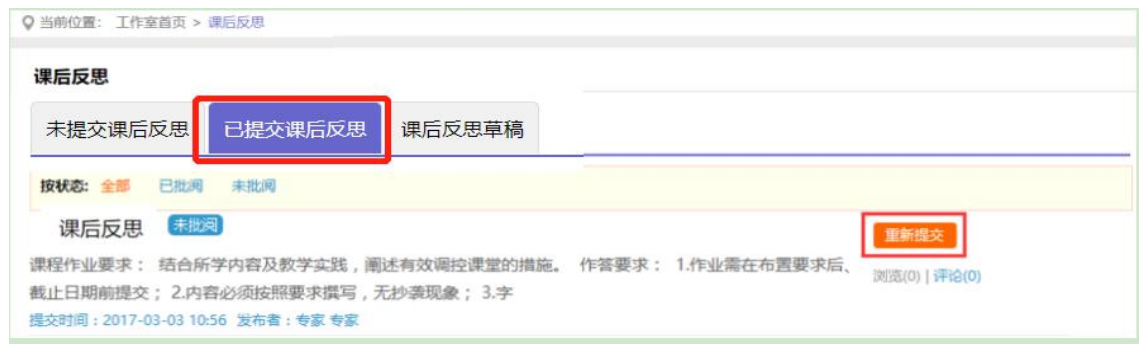

### 3. 发布研修总结

点击左侧功能菜单中的"研修总结"按钮,进入研修日志列表。点击右上角"发布"按钮,可进入提 交页面,在文本框中输入研修日志内容后点击提交按钮即可完成提交。

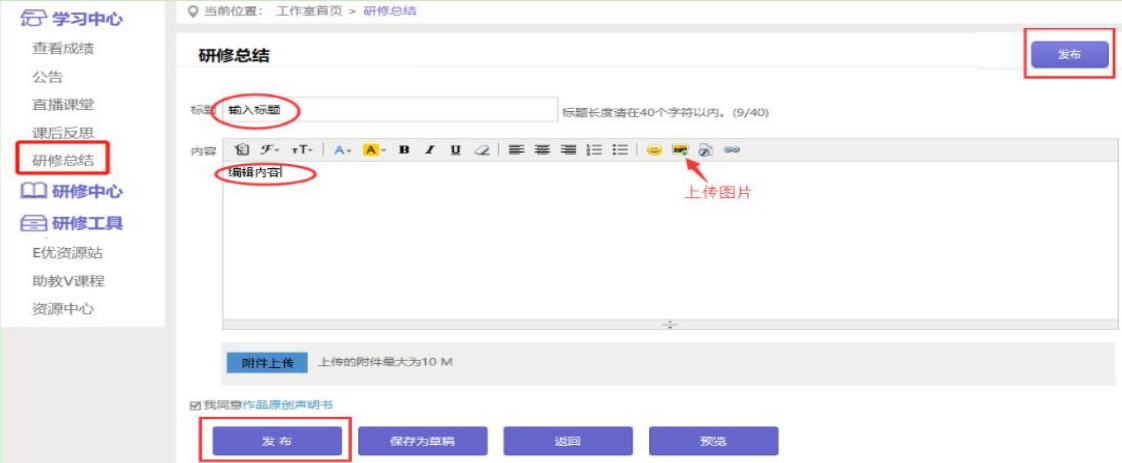

## 四、其它辅助功能

# 1.成绩查询

培训中后期,平台会开启成绩统计功能,可点击左侧功能菜单栏"查看成绩"按钮可以查看个人本次 培训的成绩,成绩并非实时更新,4小时左右更新一次。

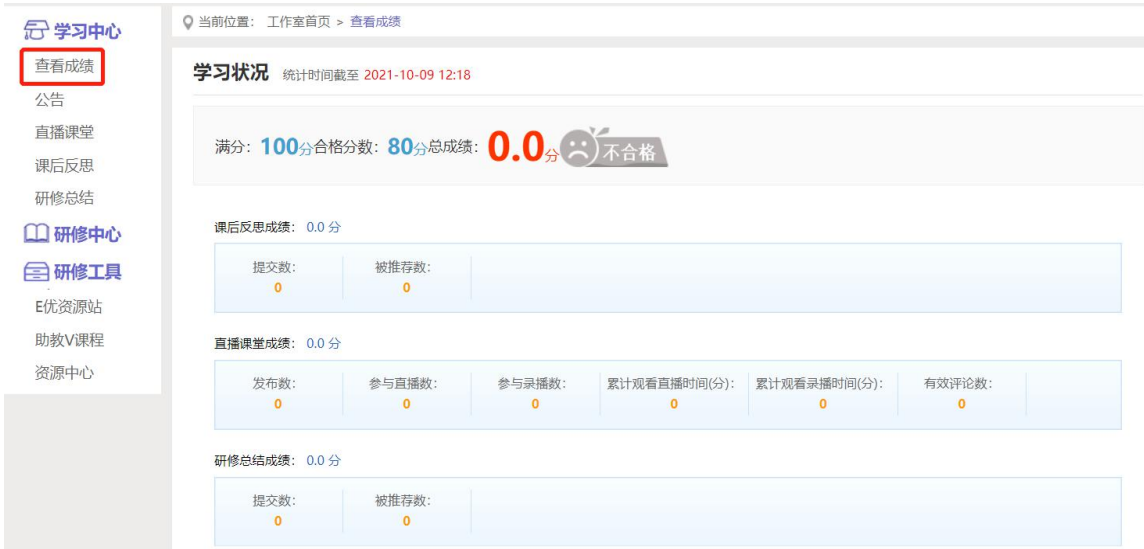

## 2.E 优资源站/助教 V 课程(免费资源)

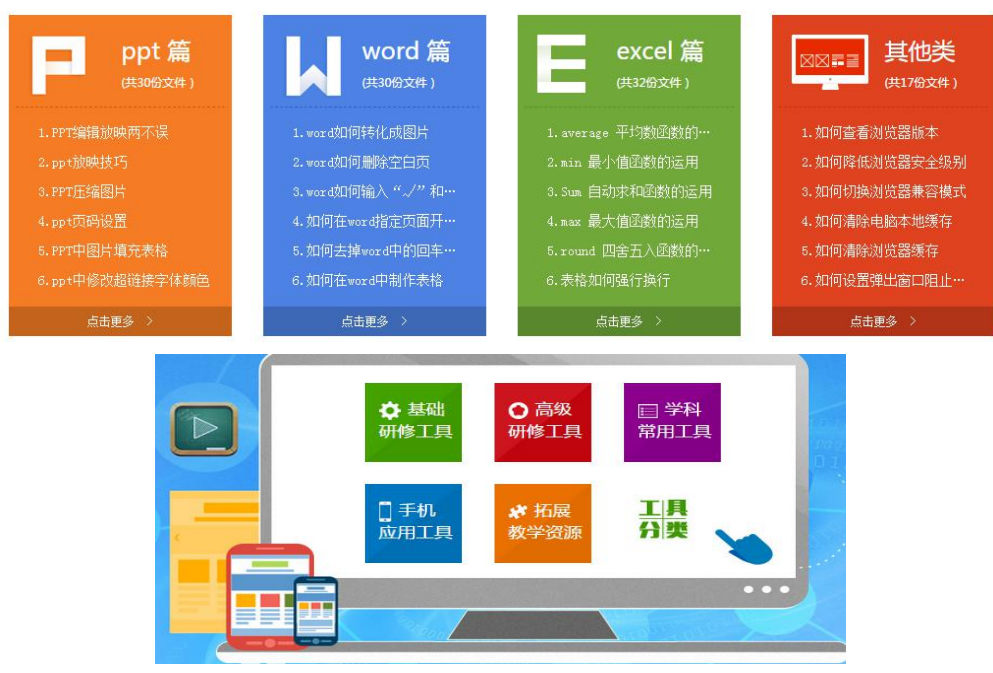